# Quitar usuarios del panel de acceso seguro aprovisionado con Microsoft Azure

# Contenido

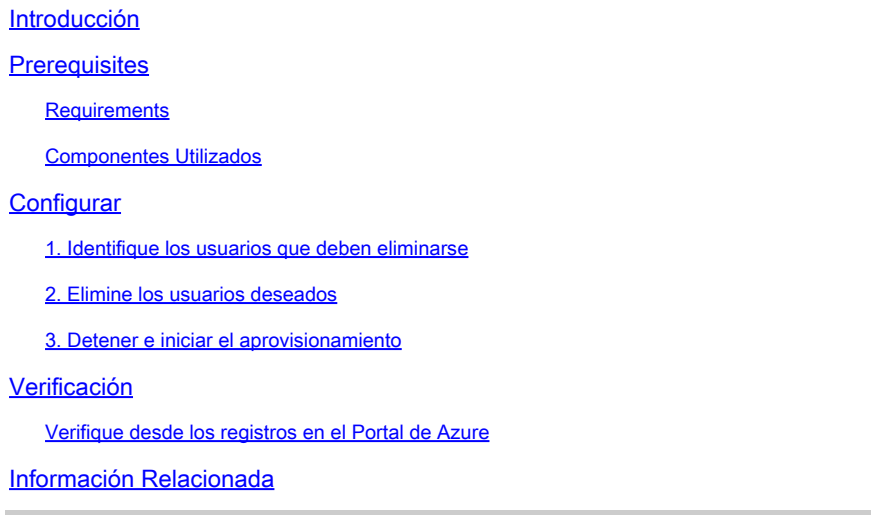

# Introducción

Este documento describe cómo quitar usuarios del panel de acceso seguro proporcionado por Microsoft Azure.

# **Prerequisites**

### **Requirements**

Cisco recomienda que tenga conocimiento sobre estos temas:

- Acceso seguro
- Microsoft Azure
- Aprovisionamiento de usuarios mediante aplicaciones empresariales en Azure

### Componentes Utilizados

La información que contiene este documento se basa en las siguientes versiones de software y hardware.

- Acceso seguro
- Microsoft Azure

La información que contiene este documento se creó a partir de los dispositivos en un ambiente de laboratorio específico. Todos los dispositivos que se utilizan en este documento se pusieron en funcionamiento con una configuración verificada (predeterminada). Si tiene una red en vivo,

asegúrese de entender el posible impacto de cualquier comando.

# **Configurar**

1. Identifique los usuarios que deben eliminarse

Identifique el usuario que debe eliminarse del panel.

- Vaya a *[Interfaz de usuario de Secure Access](https://login.sse.cisco.com/)*
- Connect > Users and Groups
- En este ejemplo, va a ver cómo quitar user2

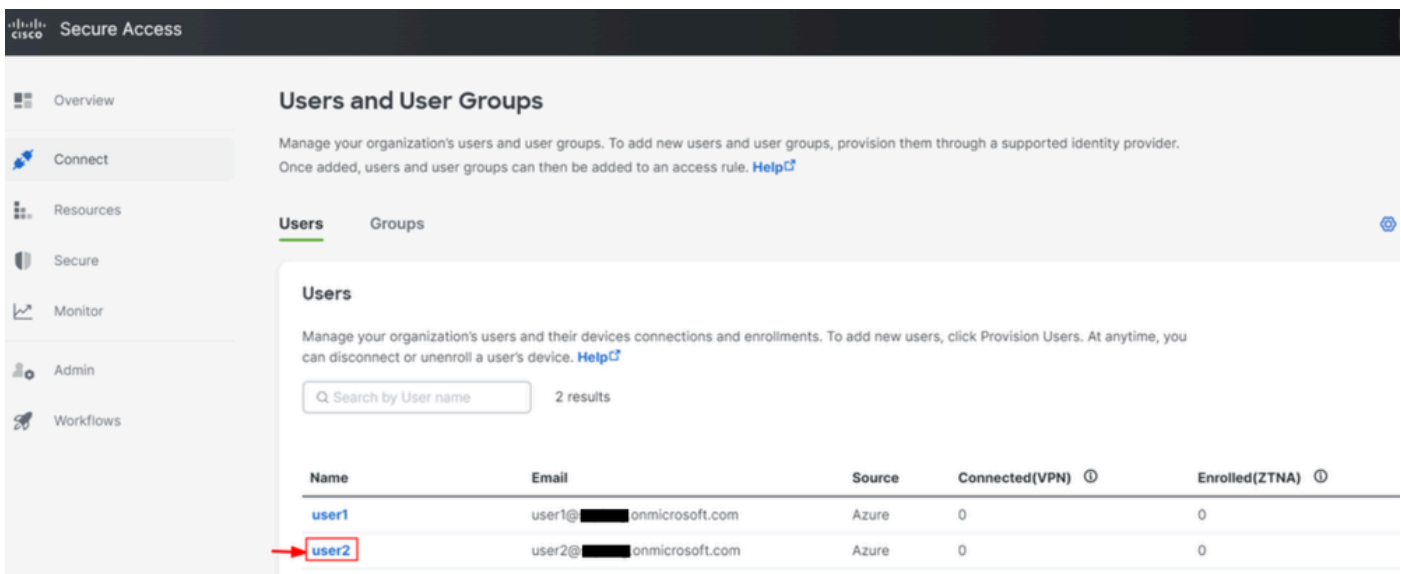

### 2. Elimine los usuarios deseados

#### Vaya al [portal de Azure](https://portal.azure.com/)

- Enterprise Applications
- Seleccione su aprovisionamiento Enterprise Application
- Users and Groupsy, a continuación, seleccione los usuarios que desea eliminar
- Haga clic en Remove

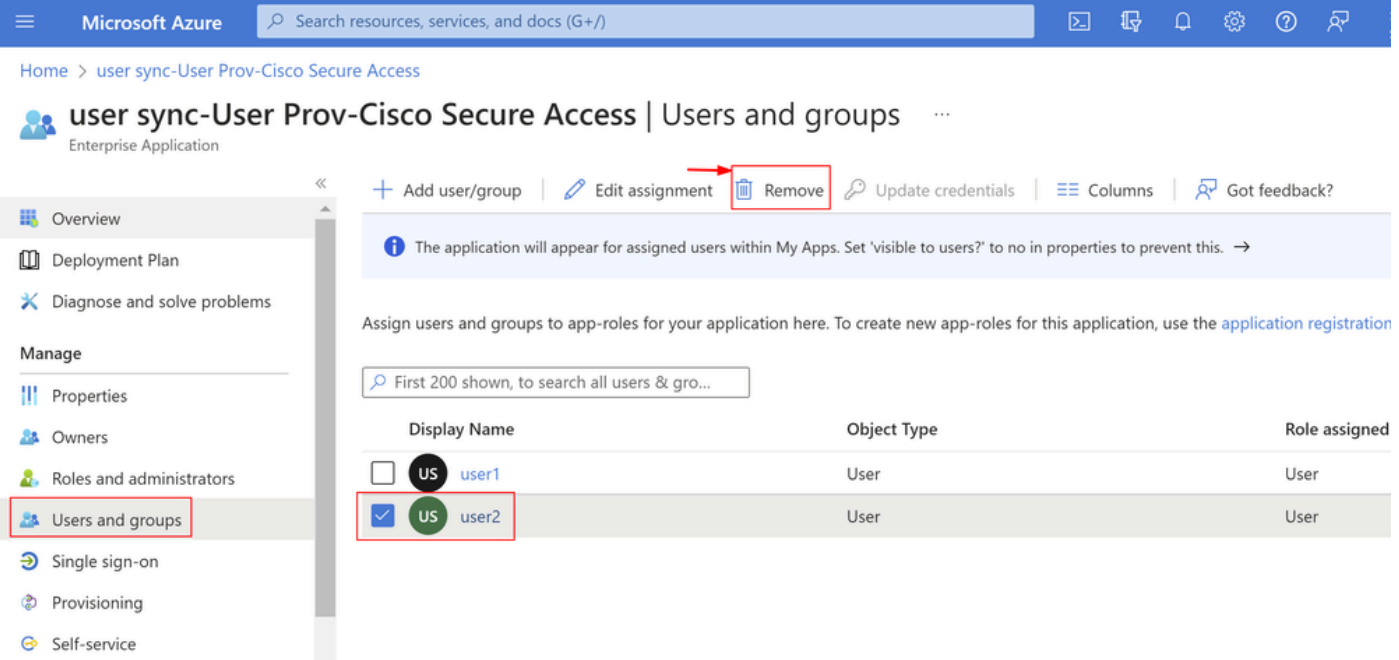

### 3. Detener e iniciar el aprovisionamiento

Después de eliminar los usuarios deseados, vaya a **Provisioning**.

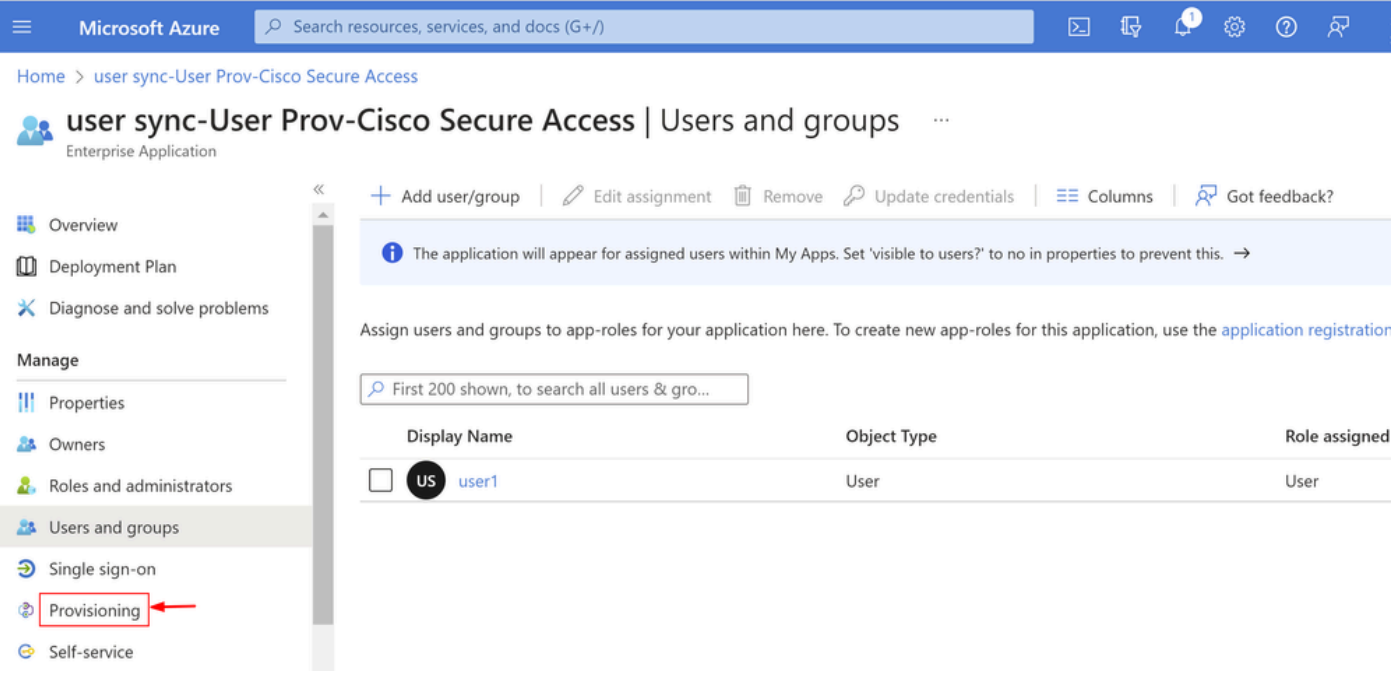

• Haga clic en Stop Provisioning

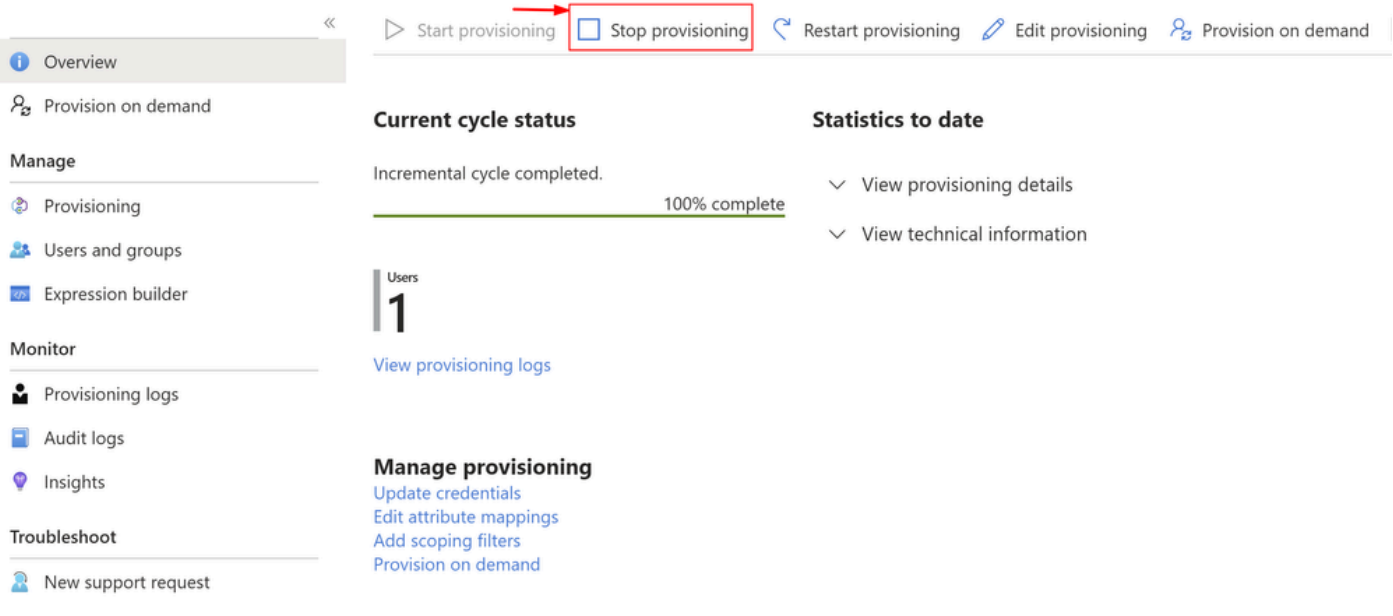

• A continuación, haga clic en Start Provisioning

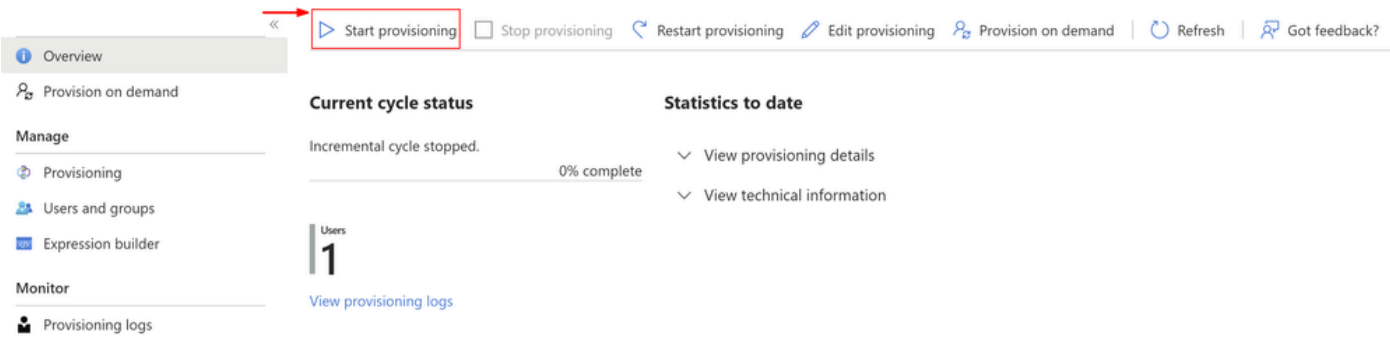

Ahora **Verify** que los usuarios deseados se han eliminado del panel de acceso seguro.

# Verificación

Como puede ver,user2se ha eliminado del panel de acceso seguro como desee.

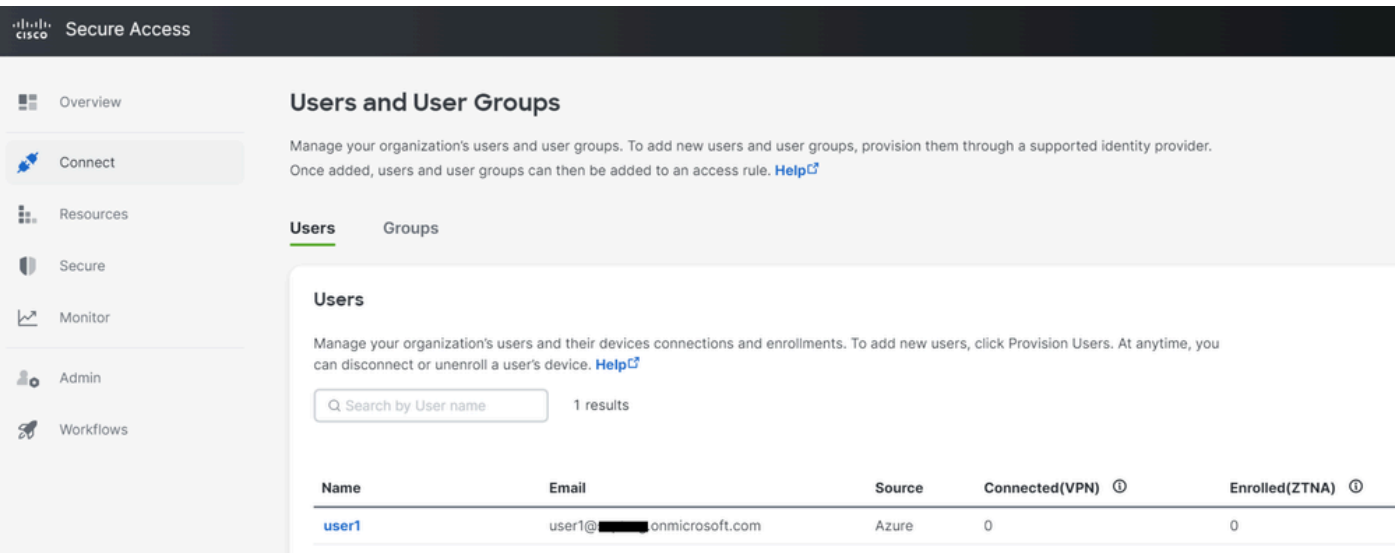

### Verifique desde los registros en el Portal de Azure

Navegue hasta el [Portal de Azure](https://portal.azure.com/).

- Enterprise Applications
- Seleccione su aprovisionamiento Enterprise Application
- Users and Groups
- Haga clic en View Provisioning logs

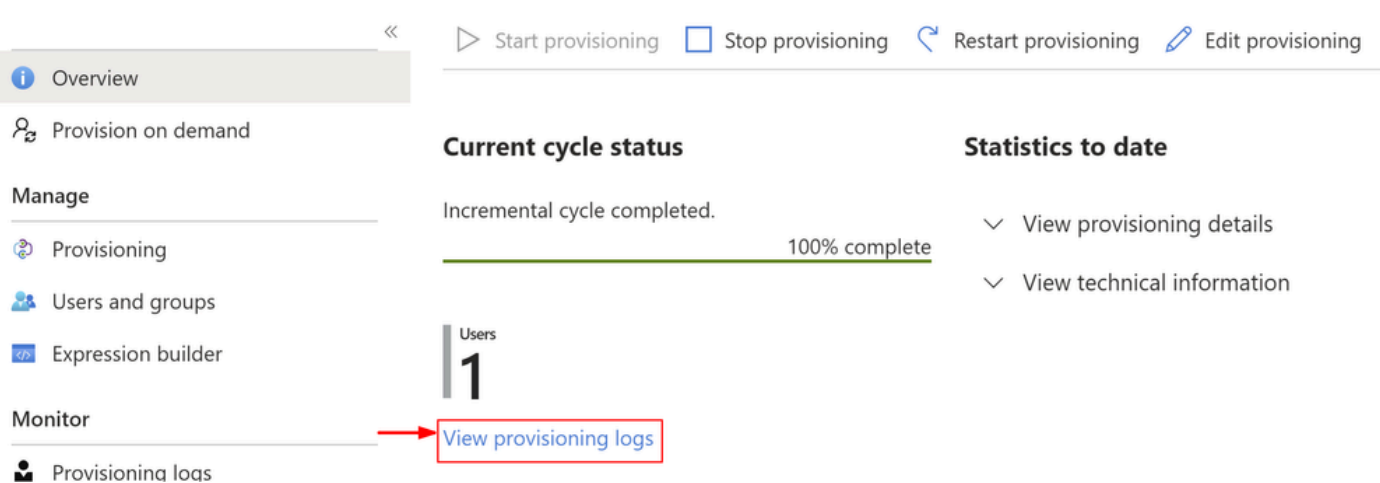

El registro indica **Action** comoDisableconStatuscomo **Success**, lo que confirma la eliminación del •usuario del aprovisionamiento en el sistema de destino de Secure Access

#### Provisioning Logs ...

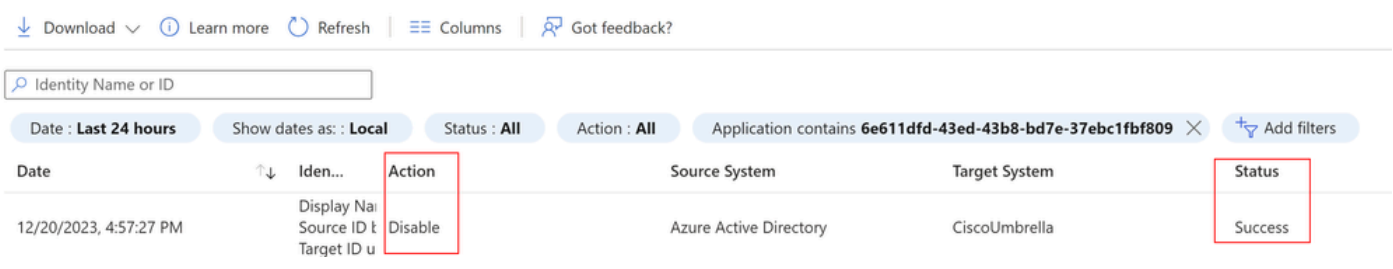

### Provisioning log details

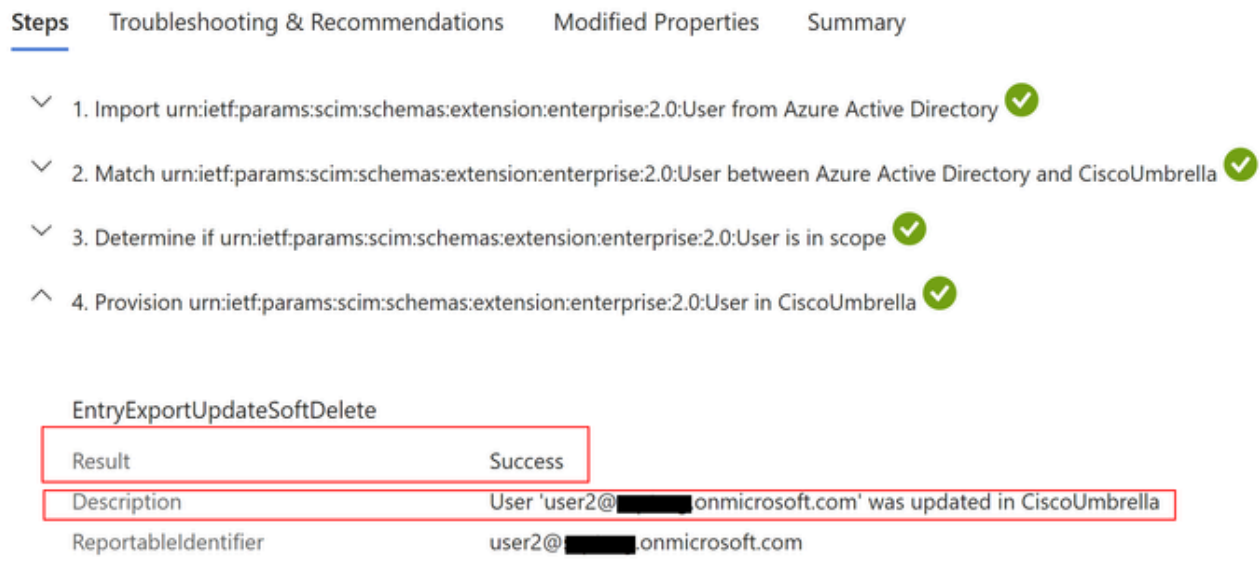

# Información Relacionada

- [Guía del usuario de Secure Access](https://docs.sse.cisco.com/)
- [Soporte técnico y descargas de Cisco](https://www.cisco.com/c/es_mx/support/index.html)
- [Aprovisionar usuarios y grupos desde Azure](https://docs.sse.cisco.com/sse-user-guide/docs/provision-users-and-groups-from-azure)

#### Acerca de esta traducción

Cisco ha traducido este documento combinando la traducción automática y los recursos humanos a fin de ofrecer a nuestros usuarios en todo el mundo contenido en su propio idioma.

Tenga en cuenta que incluso la mejor traducción automática podría no ser tan precisa como la proporcionada por un traductor profesional.

Cisco Systems, Inc. no asume ninguna responsabilidad por la precisión de estas traducciones y recomienda remitirse siempre al documento original escrito en inglés (insertar vínculo URL).